# Email body format guidelines

Write all emails in Connect Composer in Source View only. If you are creating a new email, add the Global Property: [GammaSnippet](#page-0-0) to the Connect Composer file so that the snippet always opens in Source View. Opening a file or saving it in WYSIWYG view breaks the HTML.

# Body snippet formatting

- [GammaSnippet](#page-0-0) global property
- Top [heading](#page-0-1) and margin styles
- Inline [styles](#page-1-0)
- [Tables](#page-4-0)
- [Buttons](#page-3-0)
- [Images](#page-5-0)
- Links and UTM [codes](#page-5-1)
- Accessibility [considerations](#page-6-0)
- Sample email [template](#page-6-1)
- [Non-accessible](#page-6-2) email HTML code

# <span id="page-0-0"></span>GammaSnippet global property

Connect Composer email body text snippets require specialized HTML code. This code disappears when viewed in WYSIWYG mode. Saving the snippet in WYSIWYG mode deletes the specialized code from the saved version. To avoid losing the required HTML code, apply the GammaSnippet Global Property to the snippet.

- 1. From the snippet in Connect Composer, open the Properties tab.
- 2. Under Properties: Global Properties, click Add Property.
- 3. From the Select Property list, click GammaSnippet.
- 4. Turn on the GammaSnippet property.

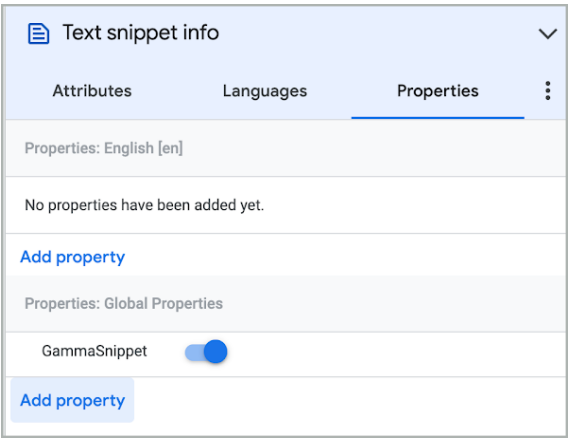

### <span id="page-0-1"></span>Top heading and margin styles

https://support.google.com/enterprisedocs/answer/9319780?hl=en&ref\_topic=9319239 1/8 Follow these steps to develop the email's top heading and margins:

Note: The code in steps 1–4 is entered into the email's header and the tags are closed in the footer. These steps are already completed when using the [Universal](https://coco.corp.google.com/#/composer/snippet/10076511) Gamma Header and [Footer](https://coco.corp.google.com/#/composer/snippet/10076916) snippets.

### In the email header HTML code:

1. Make the first HTML lines of an email:

```
<!DOCTYPE html>
<html xmlns:v="urn:schemas-microsoft-com:vml" dir="ltr" lang="en"
style="margin:0; padding:0">
<head>
```
2. Add the email's meta tag.

The meta tag contains the content type and the charset. Use this exact code:

```
<meta http-equiv="Content-Type" content="text/html; charset=utf-8">
```
3. Close the head tag and begin the body of the email. Use this code:

```
</head>
<body>
```
### In the email footer HTML code:

4. Close the body and HTML tags at the end of the email.

</body> </html>

#### In the email body HTML code

5. Add the title of the email.

The email title should be descriptive, less than 55 characters in length, and summarize the email without repeating the subject line or headline.

```
<title>Test email title</title>
```
6. Make the first part of the email body an H2 heading. The H2 tag also contains the margin (24px) and formatting of this email paragraph.

```
<h2 style="Margin:0;Margin-bottom:8px;color:#3C4043;font-family:Google
Sans,Helvetica,Arial,sans-serif;font-size:24px;font-weight:700;line-
height:30px!important;margin:0;margin-bottom:24px;margin-top:24px;padding:0;word-
wrap:normal">FIRST H2 HEADING</h2>
```
### <span id="page-1-0"></span>Inline styles

Format all styles [inline](https://www.codecademy.com/articles/html-inline-styles) . Use the following spacing and style guidelines:

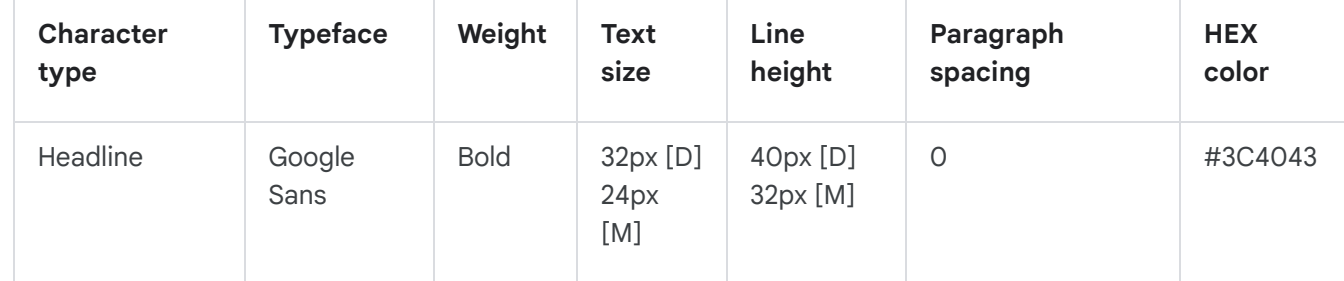

9/16/21, 11:08 PM Email body format guidelines - Google Workspace writers

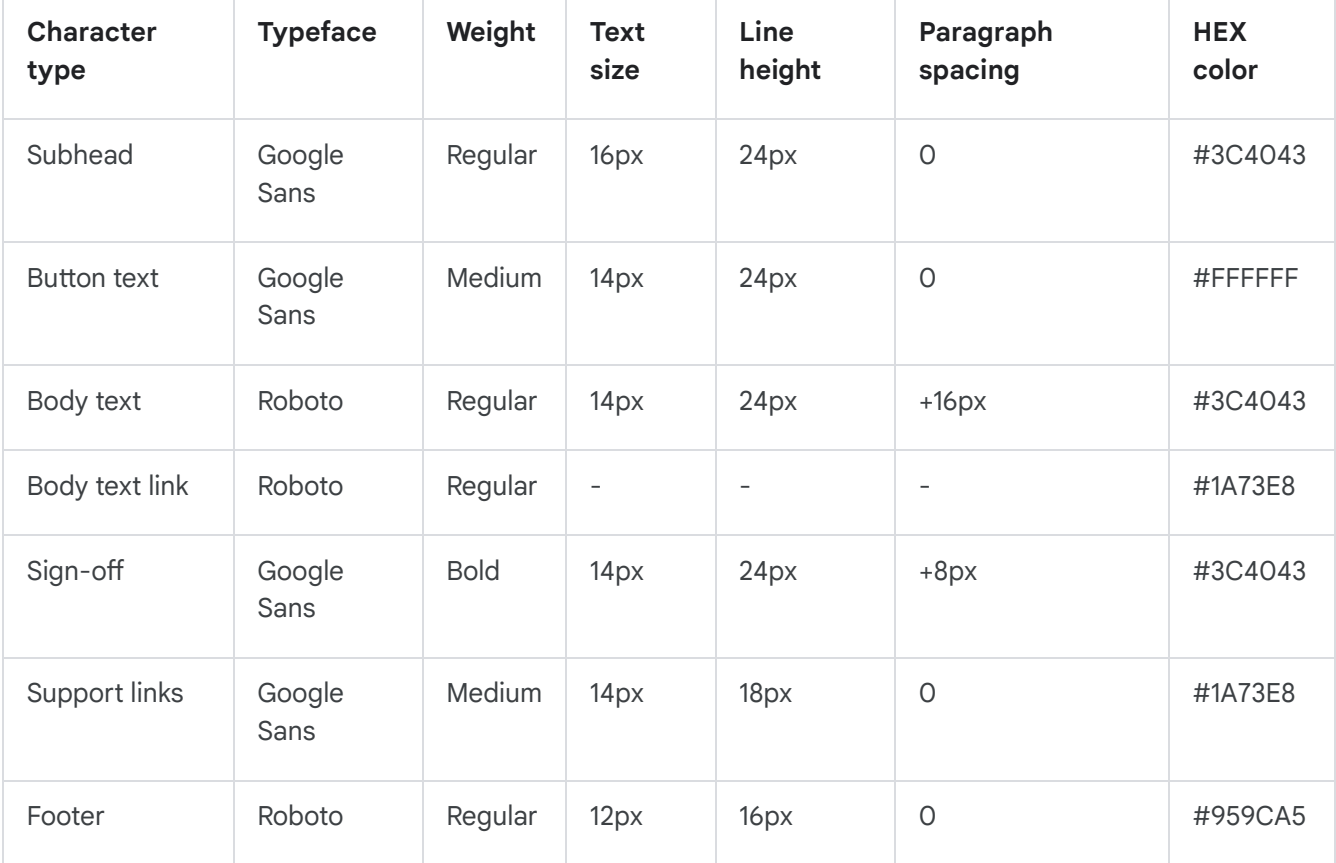

In Source mode, use these inline style tags for the main message:

- <h2 lang="en" style="color:#3C4043; font-family:Google Sans, Helvetica, Arial, sansserif; font-size:24px; font-weight:700; line-height:32px!important; margin:0; margin-bottom:24px; margin-top:24px; padding:0; word-wrap:normal;">H2 HEADING</h2>
- <h3 style="color:#3C4043; font-family:Google Sans, Helvetica, Arial, sans-serif; font-size:16px; font-weight:700; line-height:24px!important; margin:0; marginbottom:8px; margin-top:20px; padding:0; word-wrap:normal;">H3 HEADINGS</h3>
- <p style="color:#3C4043; font-family:Roboto,Helvetica,Arial,sans-serif; fontsize:14px; font-weight:400; line-height:24px; margin:0; margin-bottom:16px; padding:0;">PARAGRAPHS</p>
- <ul style="color:#3C4043; font-size:14px; line-height:24px;"><li style="color:#3C4043; font-family:Roboto,Helvetica,Arial,sans-serif; fontsize:14px; line-height:24px;">UNORDERED LIST AND 1ST LINE ITEM</li></ul>
- <ol style="color:#3C4043; font-size:14px; line-height:24px;"><li style="color:#3C4043; font-family:Roboto,Helvetica,Arial,sans-serif; fontsize:14px;line-height:24px;">ORDERED LIST AND LINE ITEM 1</li></ol>
- <a href="#" style="color:#1A73E8; text-decoration:none">LINKS</a>

In Source mode, use these inline style tags for the sign-off:

• <p style="color:#3C4043; font-family:Google Sans,Helvetica,Arial,sans-serif; fontsize:14px; font-weight:700; line-height:24px; margin:0; marginbottom:0px!important; margin-top:8px; padding:0;">Regards,</p>

• <p style="color:#3C4043; font-family:Google Sans,Helvetica,Arial,sans-serif; fontsize:14px; font-weight:700; line-height:24px; margin:0; marginbottom:0px!important; padding:0;">The Google Workspace Team</p>

• The Gmail client turns any email address or domain into a clickable link. To prevent this from happening with personalization signal placeholders like  $${domain name}$  or  $${admin user_id}$ , put <a> tags around the placeholder:

```
<a style="color:inherit; text-decoration:none;">PLACEHOLDER</a>
```

```
Example: <a style="color: inherit; text-decoration: none; ">${domain_name}</a>
```
• Avoid left and right text alignment styles, i.e., text-align:right or text-align:left. When emails are localized, those styles aren't reversed for RTL languages (ar, iw). text-align: center is OK.

### <span id="page-3-0"></span>**Buttons**

#### Connect Composer buttons do not work in Gamma emails.

Use the table code below for buttons. The button appears in the Connect Composer interface with squared corners, but it renders in Gamma with rounded corners.

```
<table class="button radius" role="presentation" style="Margin:9px 0 24px 0;border-
collapse:collapse;border-spacing:0;margin:9px 0 24px 0;padding:0;vertical-
align:top;width:auto;margin-left:auto;margin-right:auto;">
   <tbody>
     <tr style="padding:0;vertical-align:top">
      <td style="-moz-hyphens:none;-webkit-hyphens:none;Margin:0;border-
collapse:collapse!important;color:#3C4043;font-family:Roboto,Helvetica,Arial,sans-
serif;font-size:14px;font-weight:400;hyphens:none;line-
height:inherit;margin:0;padding:0;vertical-align:top;word-wrap:keep-all">
         <table style="border-collapse:collapse;border-spacing:0;padding:0;vertical-
align:top;width:100%">
           <tbody>
             <tr style="padding:0;vertical-align:top">
               <td style="-moz-hyphens:none;-webkit-
hyphens:none;Margin:0;background:#1A73E8;border:none;border-
collapse:collapse!important;border-radius:3px;color:#fff;font-
family:Roboto,Helvetica,Arial,sans-serif;font-size:14px;font-
weight:400;hyphens:none;line-height:inherit;margin:0;padding:0;vertical-
align:top;word-wrap:keep-all"><a href="https://button_link.com"
style="Margin:0;border:0 solid #1A73E8;border-radius:3px;color:#fff;display:inline-
block;font-family:Roboto,Helvetica,Arial,sans-serif;font-size:14px;font-
weight:500;line-height:24px;margin:0;padding:8px 16px 8px 16px;text-
decoration:none">BUTTON TEXT</a></td>
            \langle/tr>
           </tbody>
         </table>
      \langle t \rangle
```
 $\langle$ tr>

 </tbody> </table>

### <span id="page-4-0"></span>**Tables**

If the table is not a data table, ensure you label it as  $role="presentation".$  Add this role to all tables that are not data tables, including the HTML button tables.

Sample table HTML code:

```
<table class="accountinfo" role="presentation"
style="align:center;background:#f3f3f3;border-collapse:collapse;border-
spacing:0;margin-bottom:12px;padding:0;text-align:inherit!important;vertical-
align:top;width:100%">
        <tbody>
         <tr style="padding:0;vertical-align:top">
                 <th class="accountinfo"
             style="Margin:0;color:#3C4043;font-family:Roboto,Helvetica,Arial,sans-
serif;font-size:14px;font-weight:inherit;line-height:inherit;margin:0;padding:16px
32px 0 32px">
             <h3 class="accountinfo"
             style="Margin:0;Margin-bottom:8px;color:#3C4043;font-family:Google
Sans,Helvetica,Arial,sans-serif;font-size:16px;font-weight:700;line-
height:26px!important;margin:0;margin-bottom:12px;margin-
top:0!important;padding:0;text-align:center;word-wrap:normal">Your Google Workspace
account</h3>
            \langle /th\rangle\langle/tr>
            <tr style="padding:0;vertical-align:top">
               <td class="accountinfo"
               style="-moz-hyphens:none;-webkit-hyphens:none;Margin:0;border-
collapse:collapse!important;color:#3C4043;font-family:Roboto,Helvetica,Arial,sans-
serif;font-size:14px;font-weight:400;hyphens:none;line-
height:inherit;margin:0;padding:0 32px 0 32px;vertical-align:top;word-wrap:keep-
all">
               <p class="accountinfo" style="Margin:0;Margin-
bottom:16px;color:#3C4043;font-family:Roboto,Helvetica,Arial,sans-serif;font-
size:14px;font-weight:400;line-height:20px;margin:0;margin-
bottom:0;padding:0">Username:</p>
               <p class="accountinfo"
               style="Margin:0;Margin-bottom:16px;color:#3C4043;font-
family:Roboto,Helvetica,Arial,sans-serif;font-size:14px;font-weight:400;line-
height:20px;margin:0;margin-bottom:16px;padding:0"><a class="noclick"
               style="Margin:0;color:inherit;font-family:inherit;font-
weight:inherit;line-height:inherit;margin:0;margin-bottom:inherit;margin-
top:inherit;padding:0;text-decoration:none">${admin_user_id}</a></p>
              \langle t + d \rangle\langletr>
        </tbody>
```

```
 </table>
```
### <span id="page-5-0"></span>Images

- Images in emails cannot be added directly with image snippets. Instead, they must be added via *gstatic* URL. Here are the steps to create the URL:
	- 1. Save the image as an image snippet in an appropriate sub-folder of the Google [Workspace](https://coco.corp.google.com/#/composer/snippetFolder/7349957) email folder.
	- 2. Insert the image into Erin's test [article](https://coco.corp.google.com/#/composer/web/6131398) and publish the article.

This article is non-browsable and non-searchable, so it's okay to publish it even if it contains content that has not yet launched.

- 3. View the published article and right-click the image.
- 4. From the menu, click Copy Image Address.
- 5. Return to the email and paste the image URL into the <img src=> code.
- Images should be in .png format with a resolution that is twice the sized used in the creative so that the quality remains high on retina-display devices. For example: if a hero image in the creative is 600x250px the email version should be 1200x500px. Best practice is for an email image width of 560 - 600px and height can be "auto".
- Do not include alt text for decorative images that don't convey important info. Decorative images include logos, icons, stock images, and invisible graphics that are not crucial to the email's message.
- By default, use alt="" for all decorative images, which instructs the screen reader to skip over them.
- Include accurate and descriptive alt text for critical, informative, or actionable images.
- Alt text is especially important for images that contain copy in them (and nowhere else in the email), as these words will not be recognized by a screen reader. Your creative team should determine which images require alt text, and will include the alt text copy in the [accessibility](http://go/a11y-email-details) intake doc that they share with you.

Build template code based on these precedents:

- Small, [embedded](https://connect.corp.google.com/composer/#/composer/snippet/9053611) icon
- Small icon with [hanging](https://connect.corp.google.com/composer/#/composer/snippet/9190995) indent (actually a table)
- Larger [images](https://connect.corp.google.com/composer/#/composer/snippet/9161201)

## <span id="page-5-1"></span>Links and UTM codes

Do not use the title="XXXX" tag with links, because screen readers break their reading patterning to read titles, which causes navigation and flow issues. Clearly define the purpose of the link in the CTA button copy or hyperlinked anchor text.

Check links in emails to ensure that they're current. Also, check to make sure:

- All language tags should be removed, in other words, &hl=en or & hl=en
- All links to Help Center articles or topics should include UTM codes for referral tracking. For utm\_source, use the email body Connect Composer ID #; for utm\_medium, use email:

<a href="https://support.google.com/*help\_center*/*topic\_or\_answer*/*RW\_ID*? utm source=email body RW ID&utm medium=email" style="color:#1A73E8; textdecoration:none">

Example: <a href="https://support.google.com/a/answer/60216? utm source=12345&utm medium=email" style="color:#1A73E8; textdecoration:none">

• A link to a Help Center article or topic should not contain a trailing slash (/) after the ID number:

Good: https://support.google.com/a/answer/60216? utm\_source=12345&utm\_medium=email

```
Bad: https://support.google.com/a/answer/60216/?
utm_source=12345&utm_medium=email
```
- Links do not need target tags, for example, target="\_blank". In email clients they automatically open in new windows.
- For signing in to the Google Admin console, use this URL: https://admin.google.com

<a href="https://admin.google.com" style="color:#1A73E8; text-decoration:none">

## <span id="page-6-0"></span>Accessibility considerations

These email format guidelines have been updated according to the latest rules and recommendations of the a11y email support team. For specific [requirements](https://support.google.com/enterprisedocs/answer/10324615) and production steps, see Development of accessible emails. For more information on email accessibility, go to these resources:

- Email [accessibility](http://go/a11y-email-training) training
- Email accessibility [requirements](http://go/a11y-email-reqs)
- Email [accessibility](http://go/a11y-email-checklist) checklist
- Color [contrast](https://webaim.org/resources/contrastchecker/) checker

If you have questions about email accessibility, you can contact [a11y-email-support@google.com](mailto:a11y-email-support@google.com).

## <span id="page-6-1"></span>Sample email template

To see an example of correct email HTML, go to our sample email [template](https://connect.corp.google.com/composer/#/composer/snippet/9963243) .

# <span id="page-6-2"></span>Non-accessible Email HTML Code

Currently, the use of conditional text and escape codes are not supported by our plain text email conversion method. Because a plain text version of the emails is an accessibility requirement, we discourage the use of these types of HTML code. However, if the use of conditional text or escape codes are required by the PM, you can remove it in the plain text version and work with the PM and Gamma Engineer to determine which variables to use in the plain text version.

The plain text generator turns bracketed Freemarker text ([#freemarker] [/#freemarker]) into variables. You must carefully remove the Freemarker text and variable formatting before publishing the plain text version.

### Conditional text with if-then-else expressions

Allow more personalization in a email with if-then-else expressions through Freemarker syntax.

For example:

[#if Region?? & & Region == "EMEA"] Google Ireland Ltd, Gordon House, Barrow Street, Dublin 4, Ireland. [#elseif Region?? & & Region == "APAC"] Google Asia Pacific Pte. Ltd., 8 Marina View, #30-01, Asia Square 1, Singapore 018960 [#else] Google LLC 1600 Amphitheatre Parkway, Mountain View, CA 94043[/#if]

Notes:

- In Source mode, add [#ftl] to the beginning of snippet.
- See [Composer](https://redwood.corp.google.com/#?q=deleted%3Afalse%20parentid%3A7349957%20%22%23ftl%22) snippets where we're doing this .
- See the Gamma Help Center: Conditional logic statements with [Freemarker](https://support.google.com/marketingtechnologyhub/answer/6084474) syntax.

#### (Very rare) Escape codes for personalization signal placeholder

Because of HTML [Sanitization](https://docs.google.com/document/d/13boYk2fblbb27GZ36YyNAJVpozVZ3aDyttqvLm9QBkA/) in Gamma , in very rare [cases](https://b.corp.google.com/issues/125609968) (so far only [once\)](https://redwood.corp.google.com/#/composer/snippet/9173063), you may need to add escape codes around a personalization signal placeholder:

[#escape x as x?html]\${admin password}[/#escape]